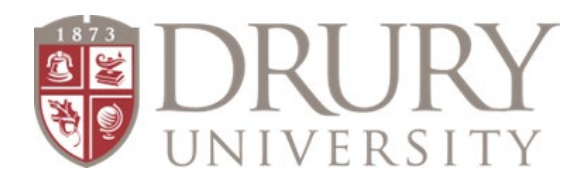

# **SPRING 2021 STUDENT DIRECTIONS Drury Online Application, FERPA FORM, and Registration**

**Brand New Students to Drury Dual Credit (DC) must start at STEP 1**

**Existing Students or students who have taken DC through Drury before, you may start at STEP 3. If you already filled out a FERPA FORM, move to STEP 4.**

# **STEP 1 – Fill out DC Application**

- 1. **GO TO:** drury.edu
- 2. **CLICK:** "Hamburger"/"menu bar" at the top right corner
- 3. **CLICK:** "Evening & Online"
- 4. Drop Down menu
	- a. **CLICK:** "Dual Credit"
- 5. On the right-hand side of the page, you will see a red box with a red hyperlink to the "Dual Credit Application Form" a. **CLICK:** "Dual Credit Application Form"

#### **Here is the link to the application:**

[https://my.drury.edu/ICS/Dual\\_Credit/Dual\\_Credit\\_Application/Dual\\_Credit\\_Application.jnz](https://my.drury.edu/ICS/Dual_Credit/Dual_Credit_Application/Dual_Credit_Application.jnz)

- 1. **Read: "Requirements for high school students"**
- 2. Is a **Letter of Recommendation** required?
- 3. If a student needs a Letter of Recommendation, the form is located on the Drury Dual Credit page (you were just on the page above) in the red box on right-hand side of page "2020-21 Letter of Recommendation Form"
- 4. **CLICK: "Next"**

#### **Student Demographic Information**

Students FILL THIS OUR COMPLETELY in Case Sensitive format: (**F**irst **L**ast) on ALL required fields

#### **ALL FIELDS WITH AN ASTERIK\* ARE Required**

- 1. **Name\***
	- **a. Last\***
	- **b. First\***
- 2. **Social Security Number\*** It would be a good idea to communicate to students before you have them register and enroll that they MUST have their SS#
- 3. **Date of Birth\*** 00/00/0000
- 4. Gender not required
- 5. **Ethnicity\***
- 6. Race not required
	- **CLICK: "Next"**
- 7. **Address\***
	- **a. Street Address\***
	- **b. City\***
	- **c. State\***
	- **d. Zip Code\***
- **e. County\***
- 8. **Email\* -** Please instruct students to use a personal email they check on a daily basis
- 9. **Click: "Next"**
- 10. **City high school is located?\***
- 11. **Choose your high school?\***
- 12. **Graduation Year\***
- 13. **Current GPA\***
- 14. **Must Check: "I Agree" box\* - student is agreeing that the information regarding their dual credit class will be shared with their high school**
	- **CLICK: SUBMIT\***

## **STEP 2 – Username and Password Emails**

#### **EMAILS FROM TECHNOLOGY SERVICES**

Once students complete the application, Drury's Technology Services will send you the following within 3-5 business days:

#### **Students will receive TWO emails:**

- 1. one with their username
- 2. one with a temporary password

#### **CHANGING THE PASSWORD & ESTABLISHING SECURITY QUESTIONS:**

Students will use the link in the email to go t[o https://my.drury.edu](https://my.drury.edu/)

- 1. **CLICK:** LOGIN tab in the top right corner
- 2. Use your **username and temporary password** to get logged in
- 3. **Students:** change TEMPORARY PASSWORD to a NEW PASSWORD
	- a. Students will type their temporary password in 1X
	- b. Students are required to type their NEW password in 2X
- 4. CHALLENGE QUESTIONS & ANSWERS: Students choose three challenge questions Students: write this information down somewhere and type answers in Case Sensitive format
- 5. **CLICK: "Continue"**

## **STEP 3 – FERPA FORM**

#### **FERPA Form Directions**

**ALL students** are required to fill out a FERPA Form if they want to take a DC class. Once you fill this out electronically once, you do not have to do this again.

● Regardless if a student is living at home or not or is 18 years-old, a parent/guardian MUST be identified on the FERPA form.

#### **STUDENTS:**

- 1. **Go to:** my.drury.edu
- 2. **Login** (top-right corner) with username and password
- 3. **CLICK:** "Student" in the red bar at the top of the page
- 4. **CLICK: "INFORMATION RELEASE"** (FERPA Information Release) on the lift-hand side of the page
- 5. **CLICK:** Define New Permissions Follow Directions
- 6. **CLICK: "NEXT PAGE"**
- 7. **Students enter parent/guardian information** THIS MUST BE THE PARENT/GUARDIAN information, not the student's information
	- a. FIRST\*
	- b. LAST\*
	- c. PARENT/GUARDIAN EMAIL\*
- 8. Numbers 13, 14, and 15 it is **required** that DC students give parent/guardian permission to all three statements. We CANNOT give information to parents/guardians when they contact us regarding anything having to do with their student if permission is not granted.
- 9. **CLICK: "NEXT PAGE"**
- 10. "Submit Permission Forms"
- 11. **Once the student has completed this Step, please proceed to Step #4 and register for your course/s.**

Your parent/guardian will receive their own username and password for MyDrury to log on and grant you permission **AFTER you register for your DC course/s**. Students need to register (Step #4) while the parent login information is being processed.

# **STEP 4 – REGISTER FOR DC COURSES**

#### **Registration Directions**

- 1. **GO TO:** my.drury.edu OR CLICK "Student" at the top of the page (if still logged into MyDrury account)
- 1. **CLICK: "Student"** in the red bar at the top of the page
- 2. **CLICK: "My Registration"** (left-hand side of page)
	- a. Scroll to the bottom of the page
- 3. **CLICK: "Course Search"** (magnifying glass)
- 4. At the top of the next page, change term to:

### **Acad Yr 2020-2021 SPRING Term - SPRING FULL TERM**

- 5. IGNORE ALL FIELDS GO TO BOTTOM OF PAGE
	- a. **CLICK:** "Campus"
	- b. Choose: **"DUAL CREDIT"**
- 6. **CLICK: "Search"**
	- a. Courses are listed in ABC order (see: bottom of page)
	- c. Students can move through courses by clicking on different letter ranges
- 7. Students: when you see the course/s you need to register for, check the box to the left of each course
- 8. Click on "Add Course" at the bottom of the page once all courses are checked

# **Existing Students (Students who have taken a DC course before with Drury.)**

1. Existing students will log into their MyDrury account (same username and password) and follow the Registration steps listed above.